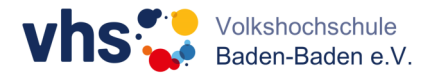

## **vhs.cloud: Passwort ändern**

Gehen Sie auf Ihrem Schreibtisch auf *Einstellungen* und klicken Sie dann auf *Passwort ändern.* Anschließend können Sie sich ein neues Passwort vergeben.

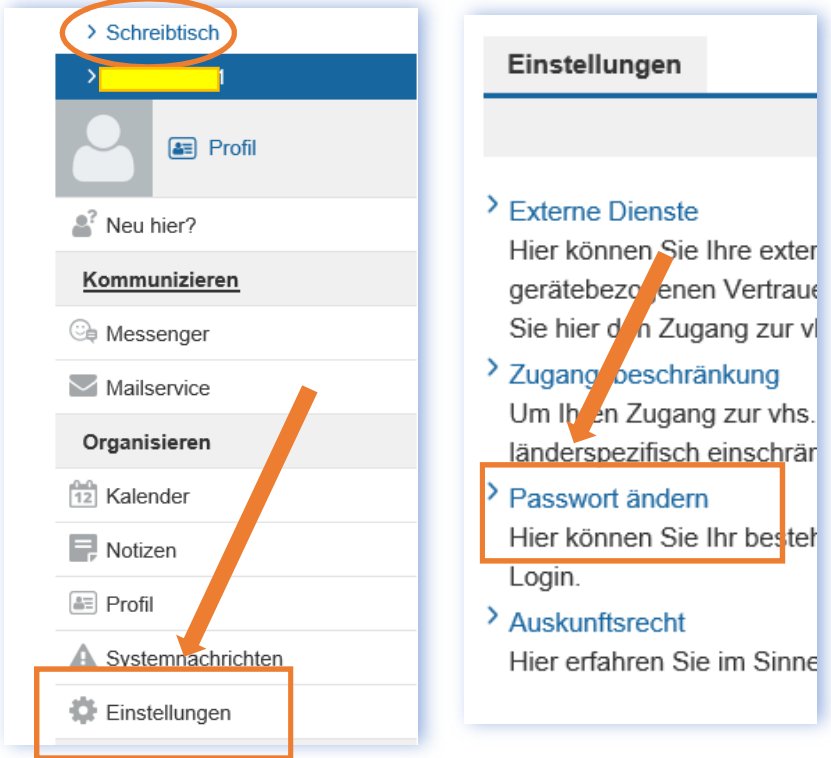

Wenn Sie Ihr Passwort vergessen haben, können Sie es über die Login-Seite zurücksetzen, hierzu klicken Sie auf den Link *Passwort vergessen*.

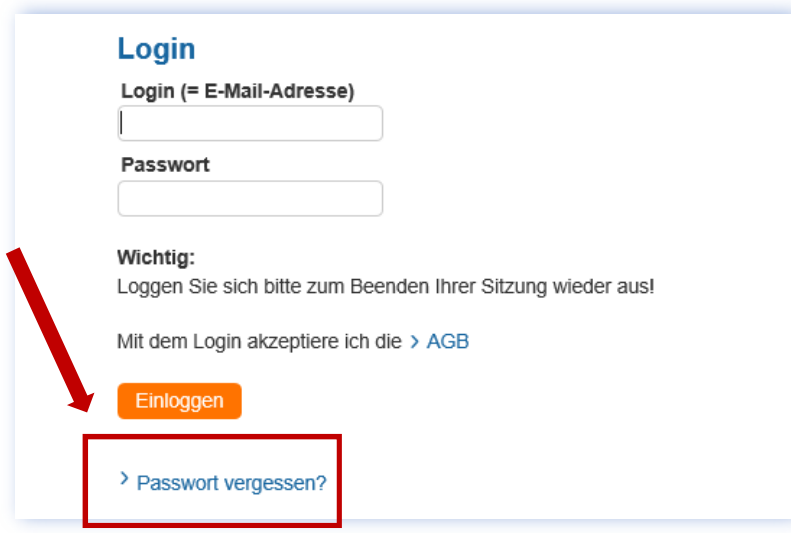